Systeme für Signalisation, Information und Markierung

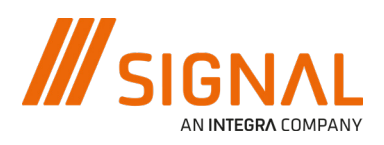

# **SignaPark** Inbetriebnahme

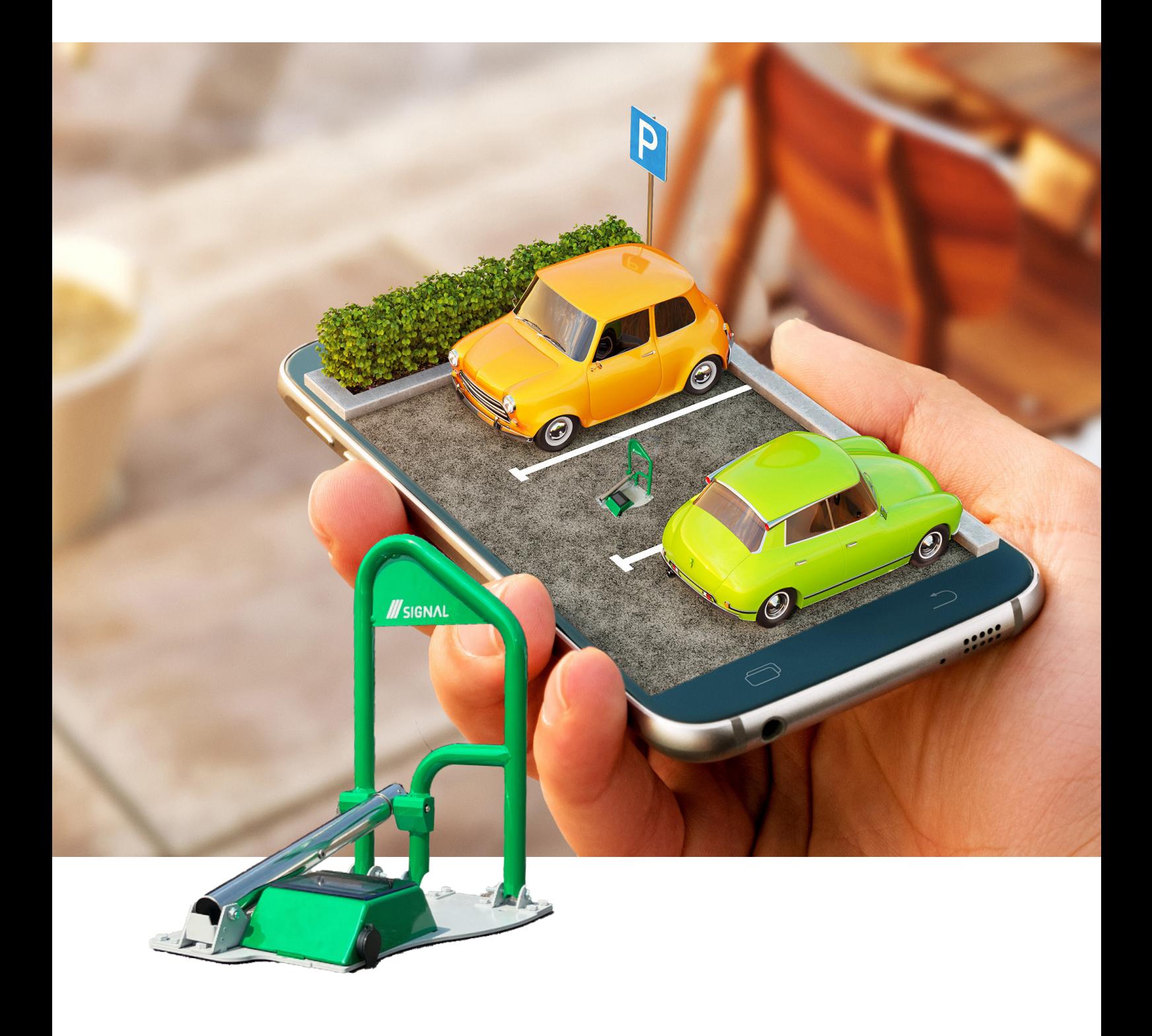

## **1. Ansteuern des Parkbügels**

Anleitung und detaillierter Beschrieb, wie die mobile Anwendung mit dem Parkbügel verbunden wird und wie der Parkbügel mit der kostenlosen mobilen Anwendung von "Parklio connect" gesteuert werden kann.

## **1.1. Installation der Anwendung**

Die Anwendung kann durch Scannen der folgenden QR-Codes heruntergeladen werden:

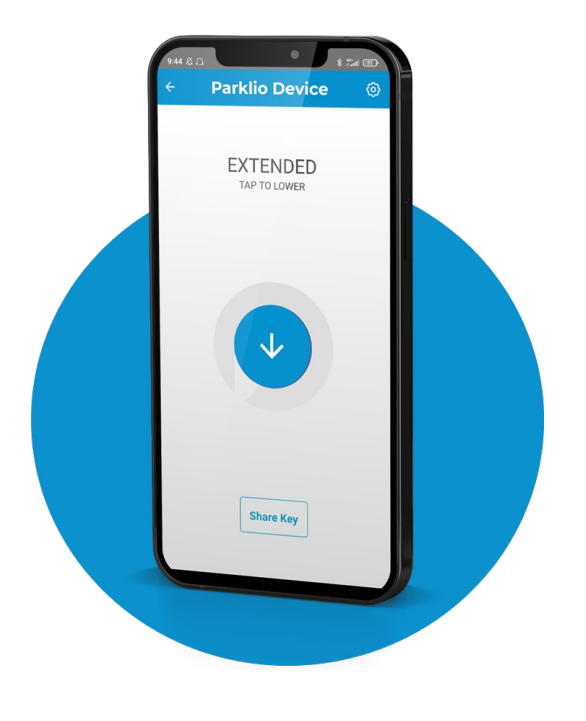

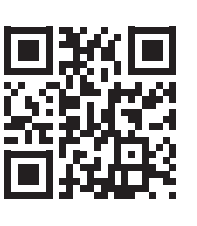

Android: http://bit.ly/2iMkIn5

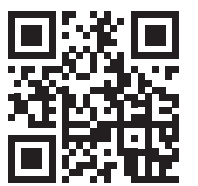

iOS: https://apple.co/2iaV7aA

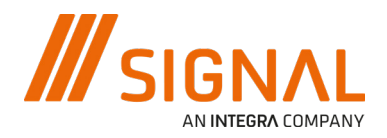

## **1.2. Registrieren und anmelden**

Um Parklio Connect zu nutzen, muss der Nutzer angemeldet sein. Ein Benutzer kann sich mit einem bestehenden Google-Konto oder einem Apple-Konto anmelden oder ein Parklio-Konto mit seiner E-Mail erstellen und verwenden.

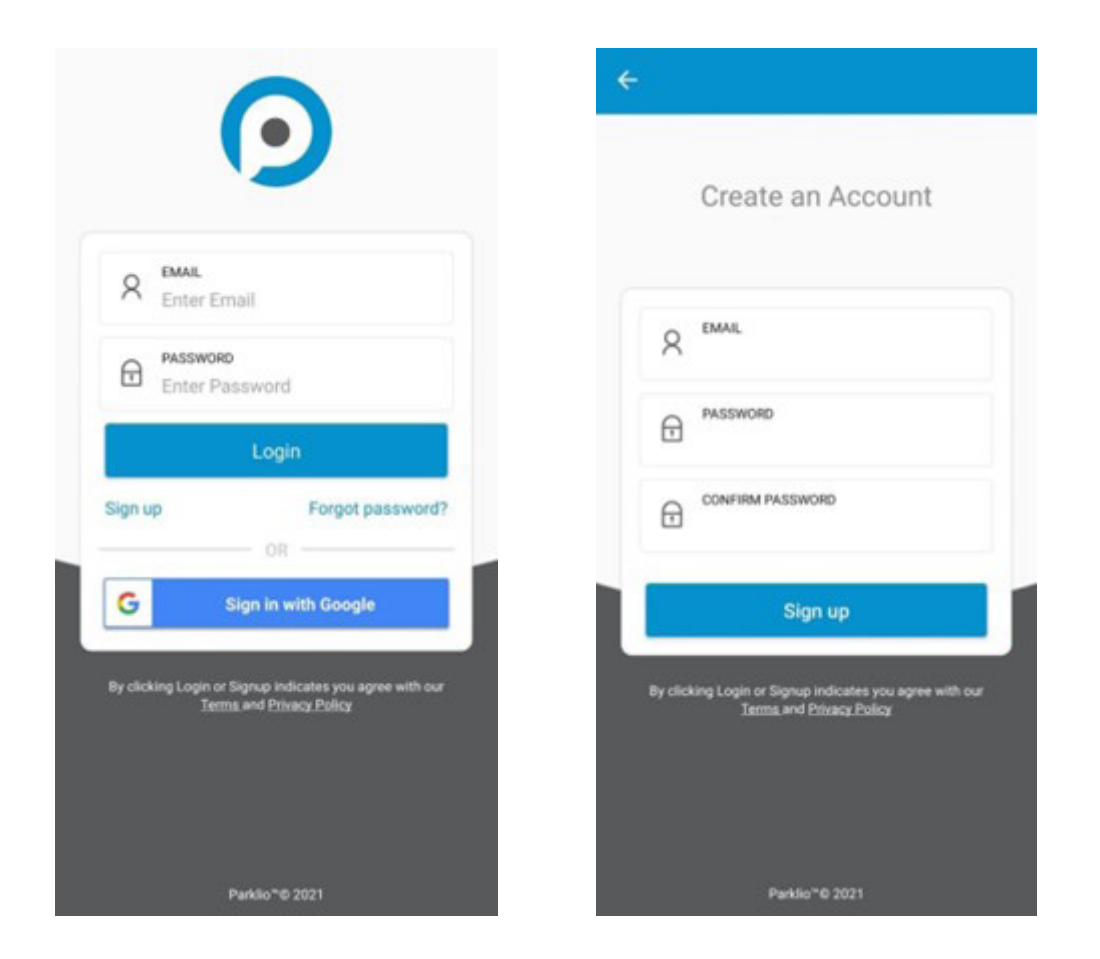

Um sich über Google anzumelden, klicken Sie einfach auf die Schaltfläche Mit Google anmelden.

Um sich mit dem Apple-Konto anzumelden, klicken Sie einfach auf die Schaltfläche Mit Apple ID anmelden.

Wenn der Benutzer über ein bestehendes Parklio-Konto verfügt, geben Sie Ihre E-Mail-Adresse und das zugehörige Passwort in die entsprechenden Felder ein und klicken Sie auf Anmelden.

Falls noch kein Parklio-Konto erstellt wurde, klicken Sie auf die Schaltfläche Anmelden, wodurch sich ein neuer Bildschirm öffnet. Dort kann der Benutzer seine E-Mail und sein Passwort eingeben, um ein Konto zu erstellen. Nachdem ein Konto erstellt wurde, kann der Benutzer seine Zugangsdaten verwenden, um sich in die Anwendung einzuloggen.

## **1.3. Hinzufügen des Gerätes zu Ihrem Konto**

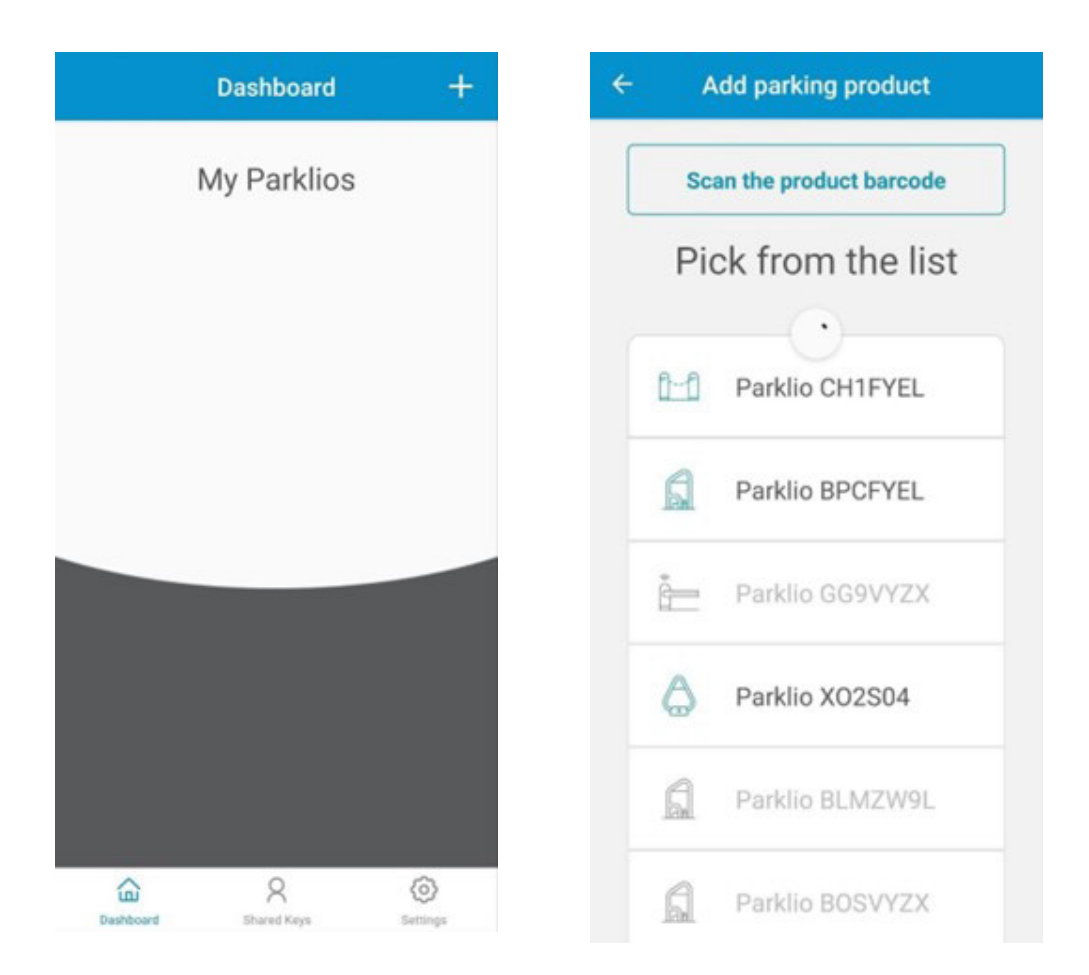

Nach dem Einloggen wird das Dashboard mit all Ihren Parklio-Geräten angezeigt.

Um dem Konto eine Schranke hinzuzufügen, drücken Sie auf die Schaltfläche + in der oberen rechten Ecke des Dashboards. Der Bildschirm "Parkprodukt hinzufügen" wird geöffnet und das Smartphone beginnt, nach Parklio-Geräten in der Nähe zu suchen. Dieser Schritt sollte in unmittelbarer Nähe des hinzuzufügenden Parklio-Geräts erfolgen.

Ausgegraute Geräte sind Parklio-Geräte, die bereits eingerichtet sind. Wenn der Scanvorgang abgeschlossen ist, wählen Sie das Gerät, das Sie hinzufügen möchten, aus der Liste der verfügbaren Geräte aus. Das Gerät wird automatisch eingerichtet und dem Benutzerkonto hinzugefügt.

Im obigen Beispiel-Screenshot beginnt die Anwendung mit dem Einrichten der Schranke, indem sie auf ™arklio Đ™CFYEL klickt. Der Prozess ist automatisch und der Benutzer wird am Ende benachrichtigt.

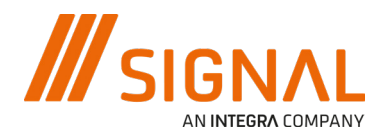

## **1.4. Verbinden des Parkbügels**

Um den Parkbügel zu bedienen, den Status zu sehen und die Einstellungen der Parkbügel zu ändern, muss eine Verbindung zum Gerät hergestellt werden. Gehen Sie dazu zum Dashboard und klicken Sie auf das Gerät, mit der Sie sich verbinden möchten.

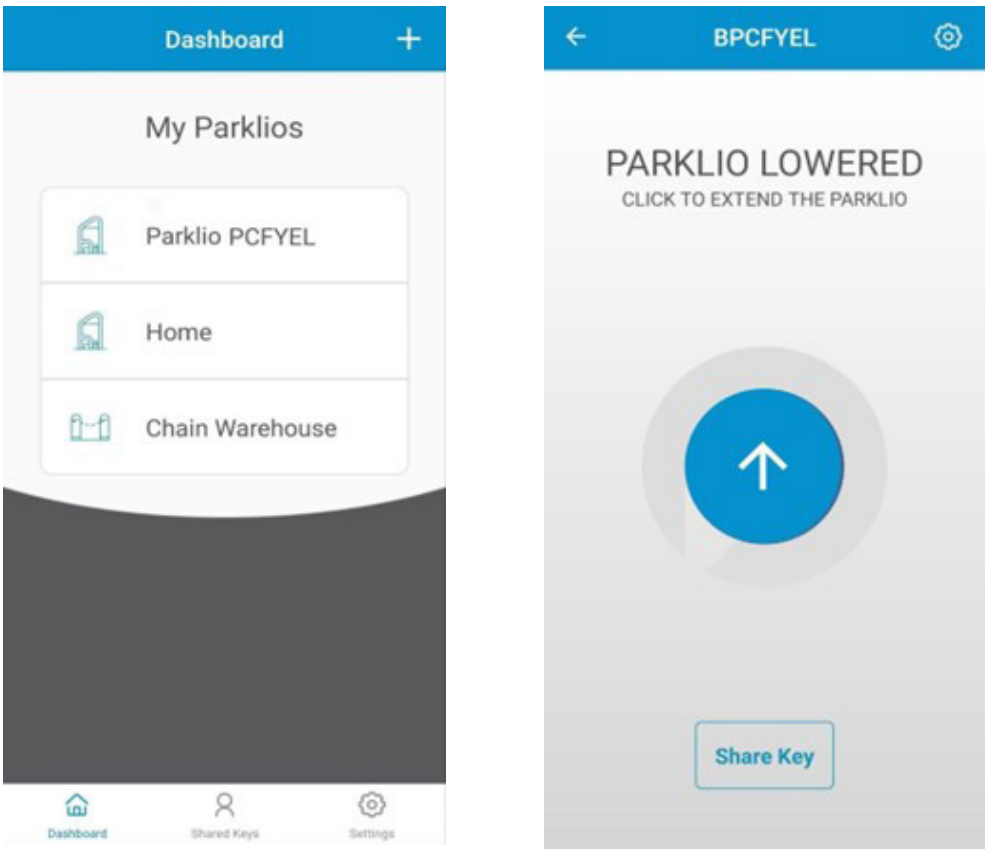

Nach erfolgreicher Verbindung wird auf dem Bildschirm der Status angezeigt:

- LOWERED Zeigt an, dass der Parkbügel unten ist (offen)
- EXTENDED Zeigt an, dass der Parkbügel oben ist (geschlossen)
- EXTENDING Zeigt an, dass sich der Parkbügel nach oben bewegt (schließt)
- LOWERING Zeigt an, dass sich der Parkbügel nach unten bewegt (öffnet)
- CAR ON TOD Der Parkbügel ist abgesenkt und ein Fahrzeug befindet sich über dem Parkbügel
- JAMMED Der Parkbügel hat sich beim Auf- oder Abwärtsfahren verklemmt, prüfen Sie, ob Hindernisse vorhanden sind.
- AUTHENTIFIZIERUNG GESCHEHITERT Es gab einen Fehler bei der Kommunikation mit dem Gerät oder mit dem digitalen Schlüssel des Parkbügels, der Schlüssel wurde wahrscheinlich zurückgesetzt

## **1.5. Öffnen und Schließen des Parkbügels**

Das Öffnen und Schließen des Parkbügels ist nur möglich, wenn der Benutzer mit dem Parkbügel verbunden ist und sich der Parkbügel im ausgefahrenen oder abgesenkten Zustand befindet.

Wenn Sie auf die Schaltfläche in der Mitte des Hauptbildschirms klicken, wird der Parkbügel gesenkt oder erweitert.

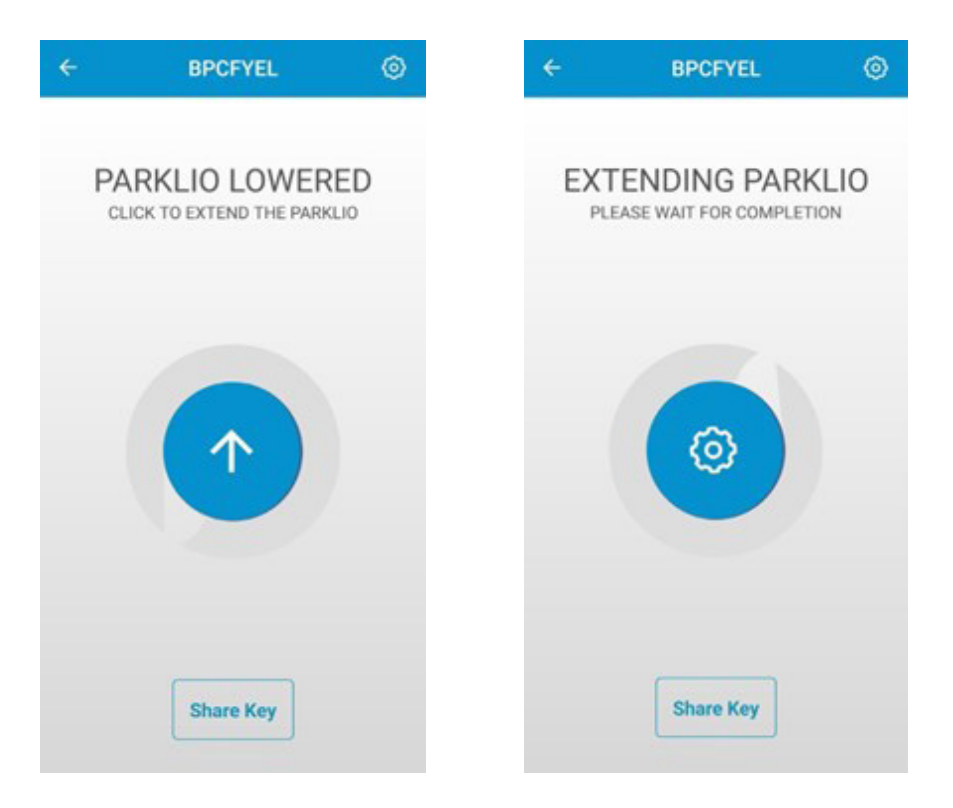

Wenn der Parkbügel ein CAR ON TOP erkennt, ist es möglich, das öffnen zu erzwingen, indem Sie auf das Fahrzeugsymbol und im Dialog auf FORCE OPERATE klicken. Dies kann nur vom Admin / Eigentümer durchgeführt werden.

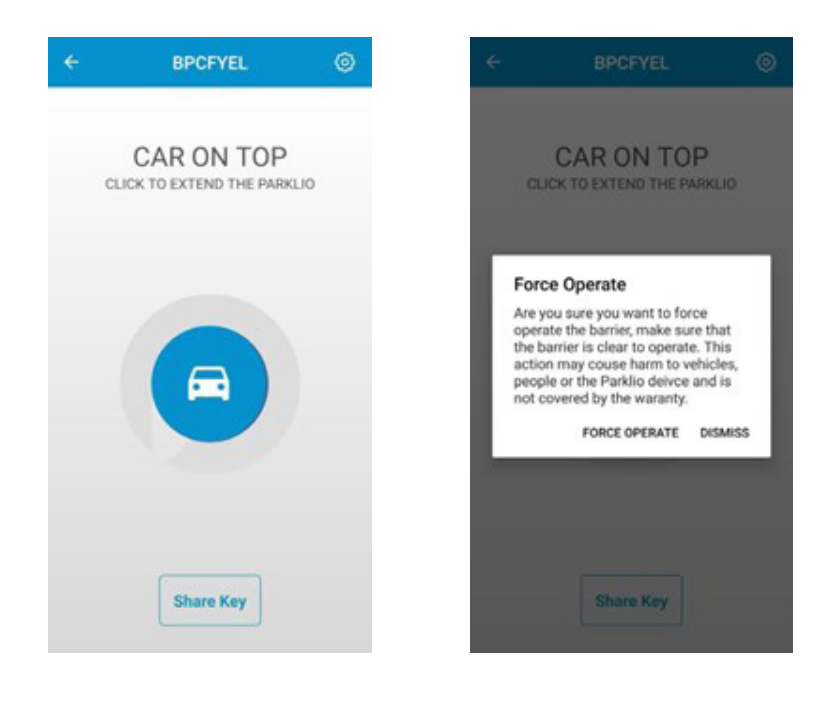

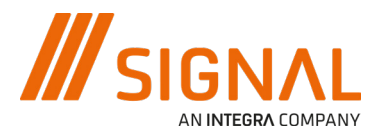

Der Parkbügel ignoriert alle Hindernisse. Vergewissern Sie sich, dass sich keine Gegenstände auf dem Parkbügel befinden, bevor Sie auf FORCE OPERATE klicken.

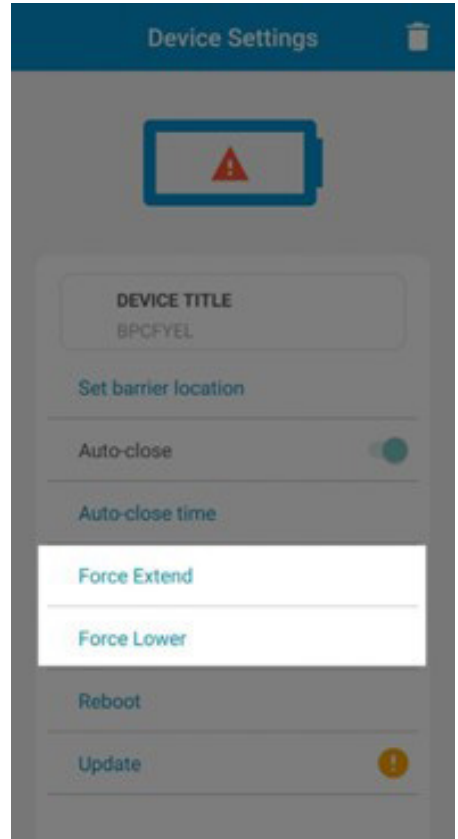

Es ist auch möglich, die Funktionen "Absenken erzwingen" und "Ausfahren erzwingen" in den Geräteeinstellungen zu verwenden.

Siehe im Menü.

## **1.6. Einstellungen und Informationen**

Durch Anklicken des Zahnradsymbols oben rechts auf dem Bildschirm werden die Schrankeneinstellungen aufgerufen. In den Einstellungen können Sie den Batteriestatus, Geräteinformationen wie die Firmware-Version und ID anzeigen, die Option "Automatisch schließen" einstellen und die Optionen "Ausfahren" und "Absenken" verwenden.

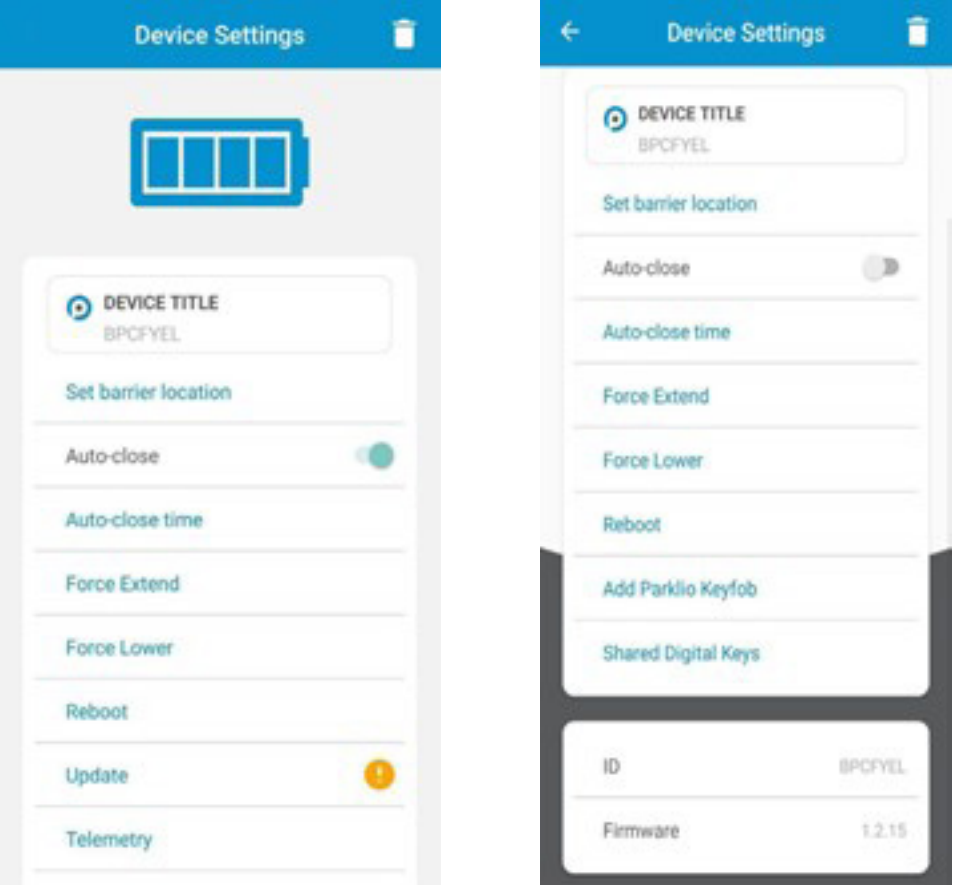

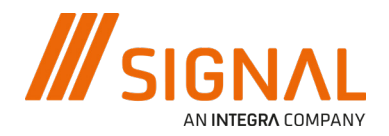

#### **Wechsel des Namens**

Bei Parklio-Geräten kann der Benutzer den Namen ändern, damit sie leichter identifiziert werden können. Um den Gerätenamen zu ändern, klicken Sie in den Einstellungen auf den GERÄTE-TITEL. Ändern Sie den Namen des Geräts und klicken Sie auf SPEICHERN. Der neue Name wird nun angezeigt.

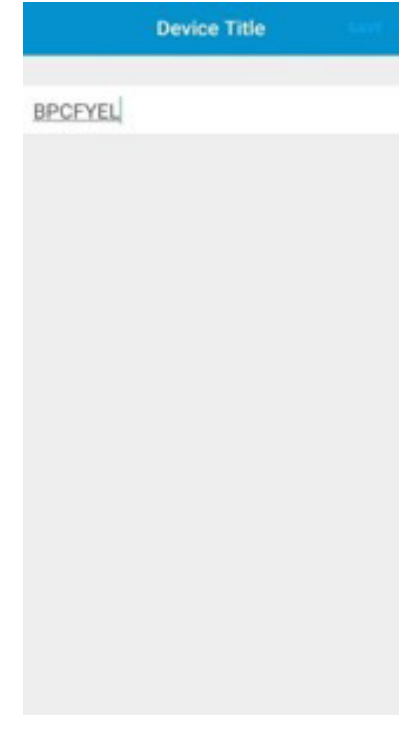

#### **Automatisches Schliessen aktivieren**

Um die automatische Schließung zu aktivieren, schalten Sie die Schaltfläche für die automatische Schließung ein. Es wird eine Warnmeldung angezeigt. Um den Intervall für die automatische Schließung zu ändern, drücken Sie die Schaltfläche "Zeit für automatische Schließung". Der Benutzer kann ein Zeitintervall für die automatische Schließung von 5 s bis 120 s wählen.

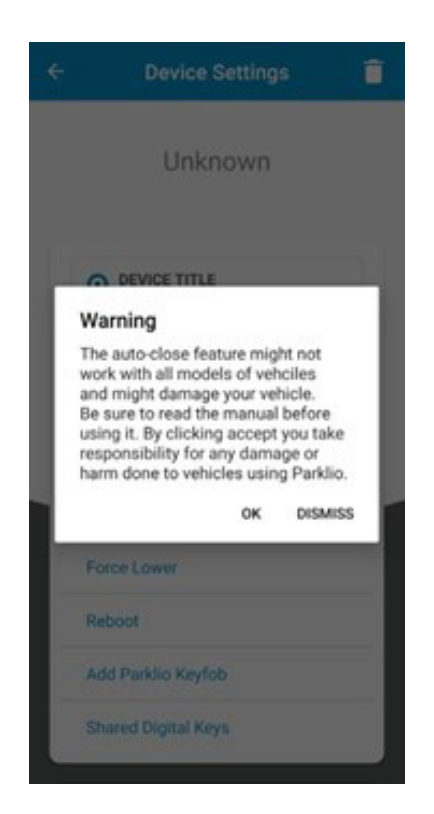

#### **Freigabe**

Ein wichtiges Merkmal aller Parklio-Produkte ist die Option zur gemeinsamen Nutzung von Schlüsseln. Die Anwendung ermöglicht es dem Besitzer des Geräts, den digitalen Schlüssel seines Geräts zu teilen.

Zur Nutzung dieser Funktion ist eine Internetverbindung erforderlich. Es ist nicht erforderlich, über Bluetooth mit einer Schranke verbunden zu sein.

Alle Schlüssel haben eine Gültigkeitsdauer, der Schlüssel wird mit dem Startdatum aktiv und ist bis zum Enddatum gültig. Ein Schlüssel kann an mehrere Benutzer weitergegeben werden, und es können mehrere Schlüssel an einen Benutzer gesendet werden.

Um eine Taste freizugeben, drücken Sie die Taste freigeben auf dem Hauptbildschirm des Parkbügels.

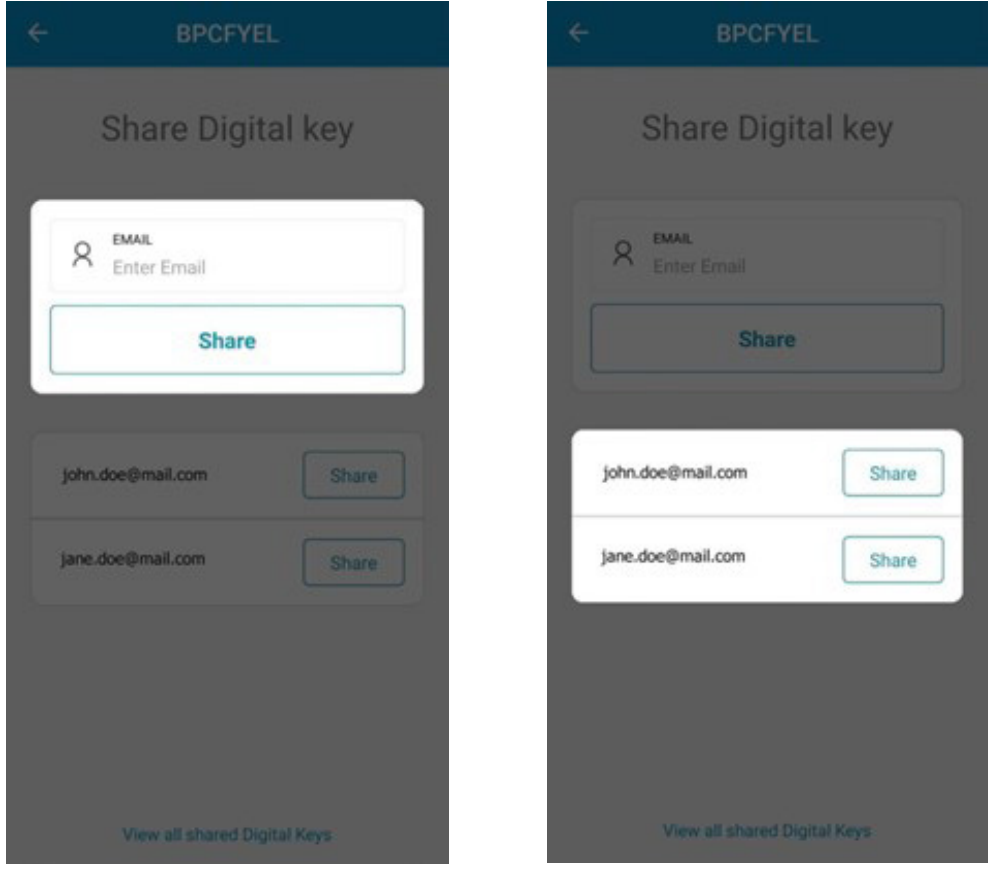

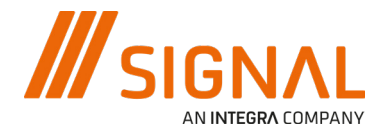

Der erste Schritt besteht darin, die E-Mail des Benutzers einzugeben, für den der Schlüssel freigegeben werden soll, oder aus der Liste der bereits freigegebenen Benutzer auszuwählen.

Als Nächstes müssen Sie mit Hilfe des Kalenders die Tasten STARTZEIT und ENDZEIT auswählen. Nachdem die Start- und Endzeit eingestellt sind, drücken Sie die Taste Share Key und bestätigen Sie.

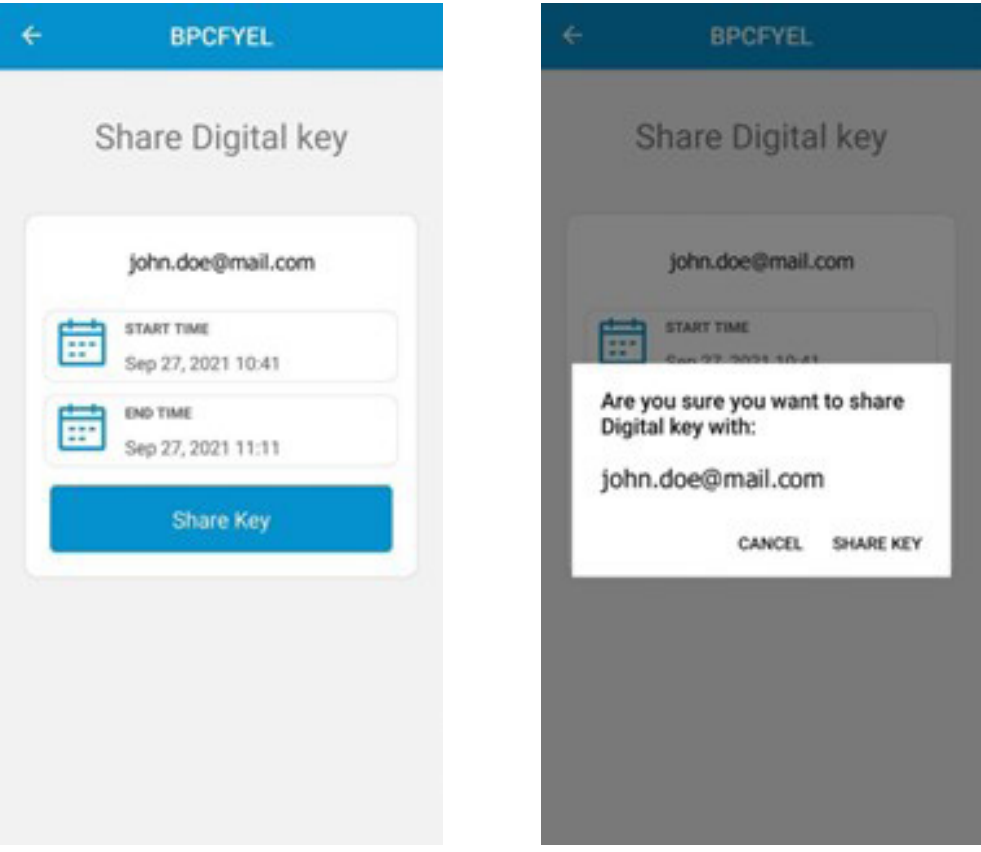

#### **Zugangssperre**

Wenn es notwendig ist, einem Benutzer, dem ein Schlüssel zur Verfügung gestellt wurde, den Zugang zu entziehen, ist es möglich, dies über die Parklio Connect- Anwendung zu tun.

Zur Nutzung dieser Funktion ist eine Internetverbindung erforderlich. Es ist nicht erforderlich, über Bluetooth mit einer Schranke verbunden zu sein.

Drücken Sie im Bildschirm Device Settings > Share Digital Key die Taste See all shared Digital Keys unten auf dem Bildschirm. Es werden alle für das ausgewählte Gerät freigegebenen Tasten angezeigt. Um einen bestimmten Benutzer zu sperren, klicken Sie auf die Schaltfläche Block neben dem Benutzer. Freigegebene Schlüssel können auch auf dem Bildschirm Device Settings angezeigt werden, indem Sie auf Shared Digital Keys klicken.

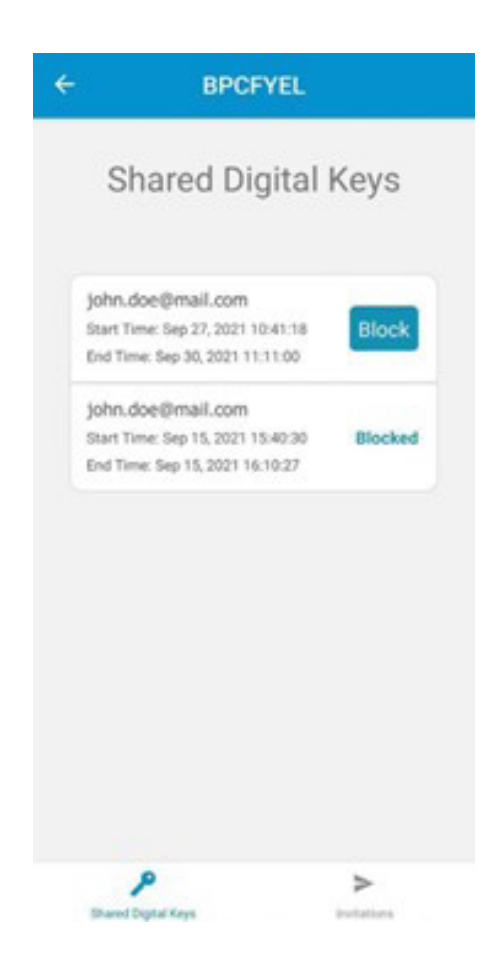

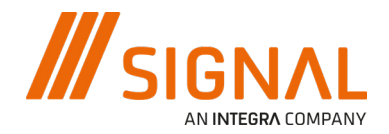

#### **Aktualisierung Up-Dates**

Parklio Smart Parking Barriers erhalten Funktionsverbesserungen durch die Nutzung von OTA (Over-The-Air) Aktualisierungen. Diese Updates werden manuell vom Benutzer durchgeführt. Ein orangefarbenes Symbol neben der Aktualisierungsschaltfläche in den Einstellungen wird angezeigt, wenn eine Aktualisierung verfügbar ist.

Achten Sie beim Aktualisieren der Schranke darauf, dass sich kein Fahrzeug auf dem Parkbügel befindet. Bitte bleiben Sie während der gesamten Dauer der Aktualisierung in der Nähe des Parkbügels.

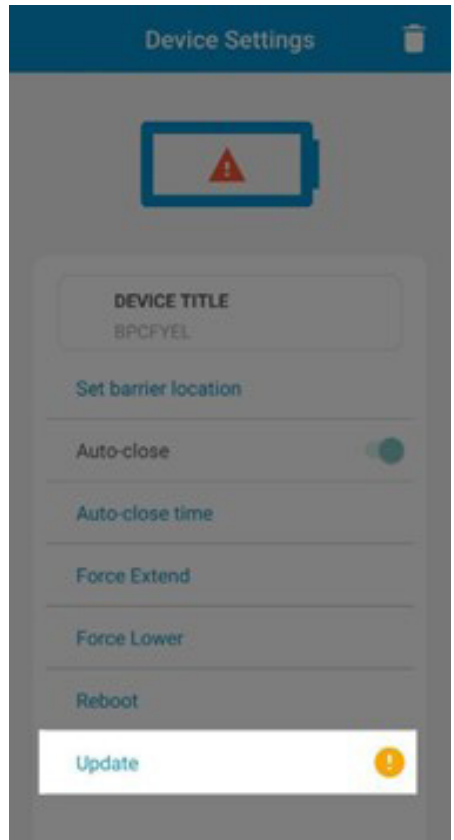

Um das Gerät zu aktualisieren, klicken Sie auf die Schaltfläche Update im Bildschirm Device Settings und drücken Sie Start. Bleiben Sie in der Nähe des Geräts, während das Update heruntergeladen wird.

#### **Betriebs-Status**

Der Batteriestatus des Parkbügels wird in 5 Stufen mit dem Batteriesymbol oben in den Einstellungen angezeigt. Jede Stufe entspricht etwa 25 % der Batterieladung.

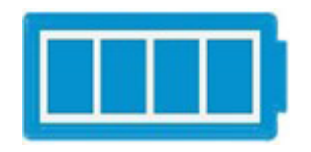

Wenn der Akku fast leer ist, wird ein Warnsymbol angezeigt. Bitte laden Sie den Akku auf.

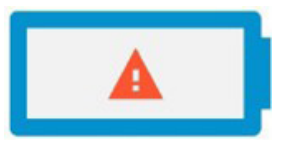

#### **Informationen**

Informationen zum Gerät, wie z.B. die Schranken-ID und die Firmware-Version, werden unten im Einstellungsbildschirm angezeigt.

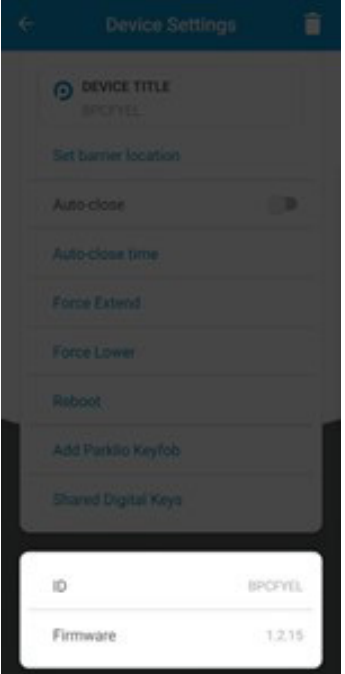

#### **Löschen**

Um die Sperre von Ihrem Konto zu entfernen oder einen Schlüssel zu löschen, der für Sie freigegeben wurde, rufen Sie den Bildschirm Device-Einstellungen auf und drücken Sie auf das Symbol Papierkorb. Es wird eine Bestätigung angezeigt, drücken Sie Yes.

Wenn ein Gerät aus Ihrem Konto gelöscht wird, sind alle gesendeten Gastzugänge weiterhin gültig. Sie können nur dann ungültig werden, wenn das Gerät zurückgesetzt wird oder wenn dieses zu einem anderen Konto hinzugefügt wird.

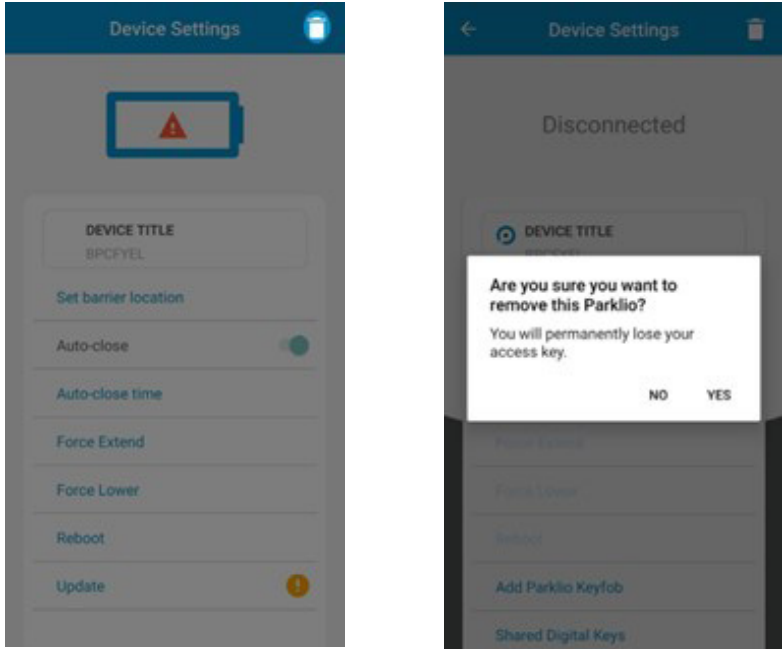

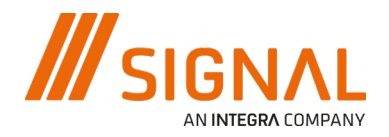

## **1.7. Funksender**

Als Alternative zur kostenlosen Parklio-Mobilanwendung gibt es die Möglichkeit, Parklio-Produkte über einen Funksender zu steuern - den Parklio Keyfob. Auf diese Weise können Sie den Parkbügel mit einem einzigen Druck öffnen.

Die Verwendung des Funksenders erfordert weiterhin die Ersteinrichtung des Gerätes über die Parklio Connect-Anwendung. Wenn der Parkbügel eingerichtet ist, muss der Keyfob über das Menü Geräteeinstellungen programmiert werden.

Eine direkte Bluetooth-Verbindung mit dem Parkbügel ist für die Programmierung des Funksenders nicht erforderlich.

Öffnen Sie das Menü Geräteeinstellungen des Geräts, das Sie mit dem Funksender steuern möchten, und drücken Sie auf Parklio Keyfob hinzufügen.

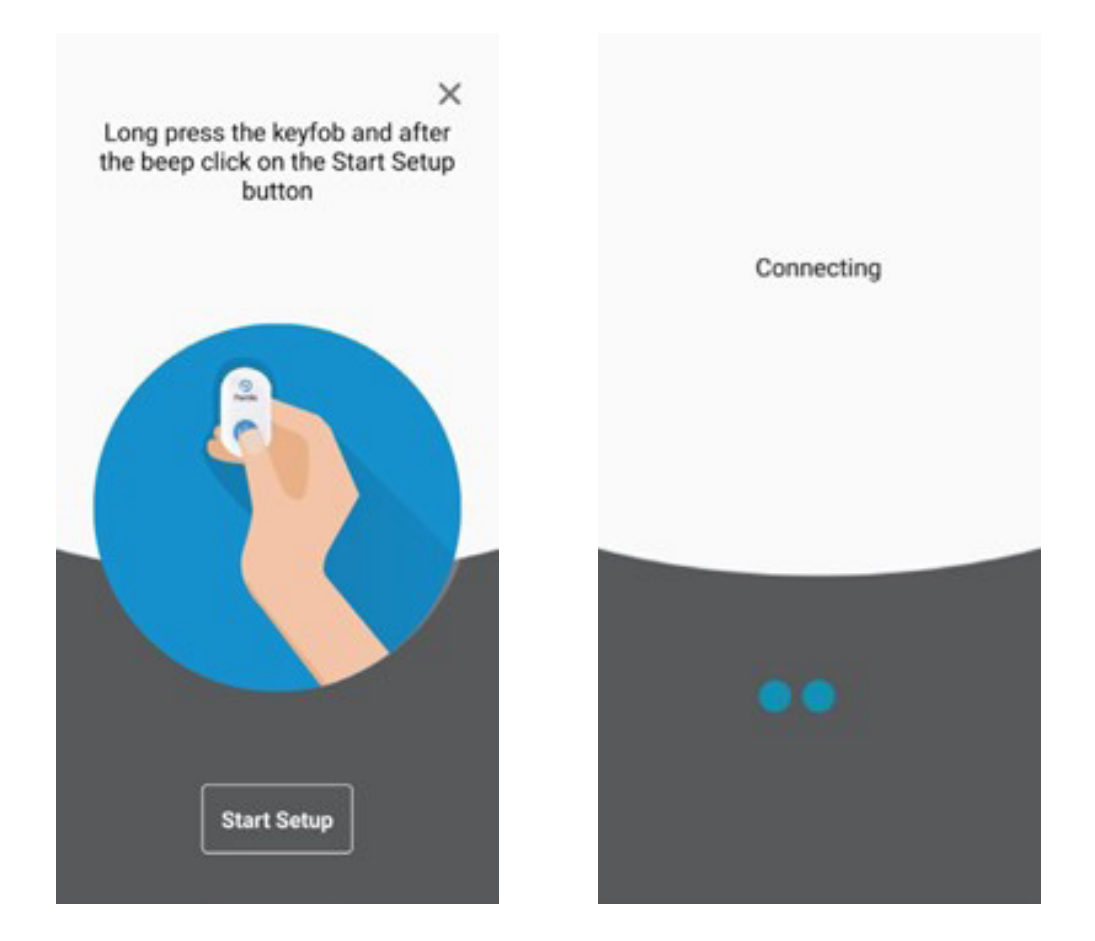

Der erste Schritt bei der Einrichtung des Handsenders besteht darin, den Handsender in den Programmiermodus zu versetzen. Dazu halten Sie die Taste des Handsenders 3 Sekunden lang gedrückt, bis ein langer Piepton ertönt.

Nachdem der Funksender (Keyfob) im Programmiermodus ist, drücken Sie auf dem Bildschirm Parklio Keyfob hinzufügen auf Einrichtung starten. Die Anwendung zeigt an, dass die Verbindung hergestellt und das Gerät gekoppelt wurde. Nach erfolgreicher Einrichtung gibt der Funksender (Keyfob) zwei Pieptöne ab.

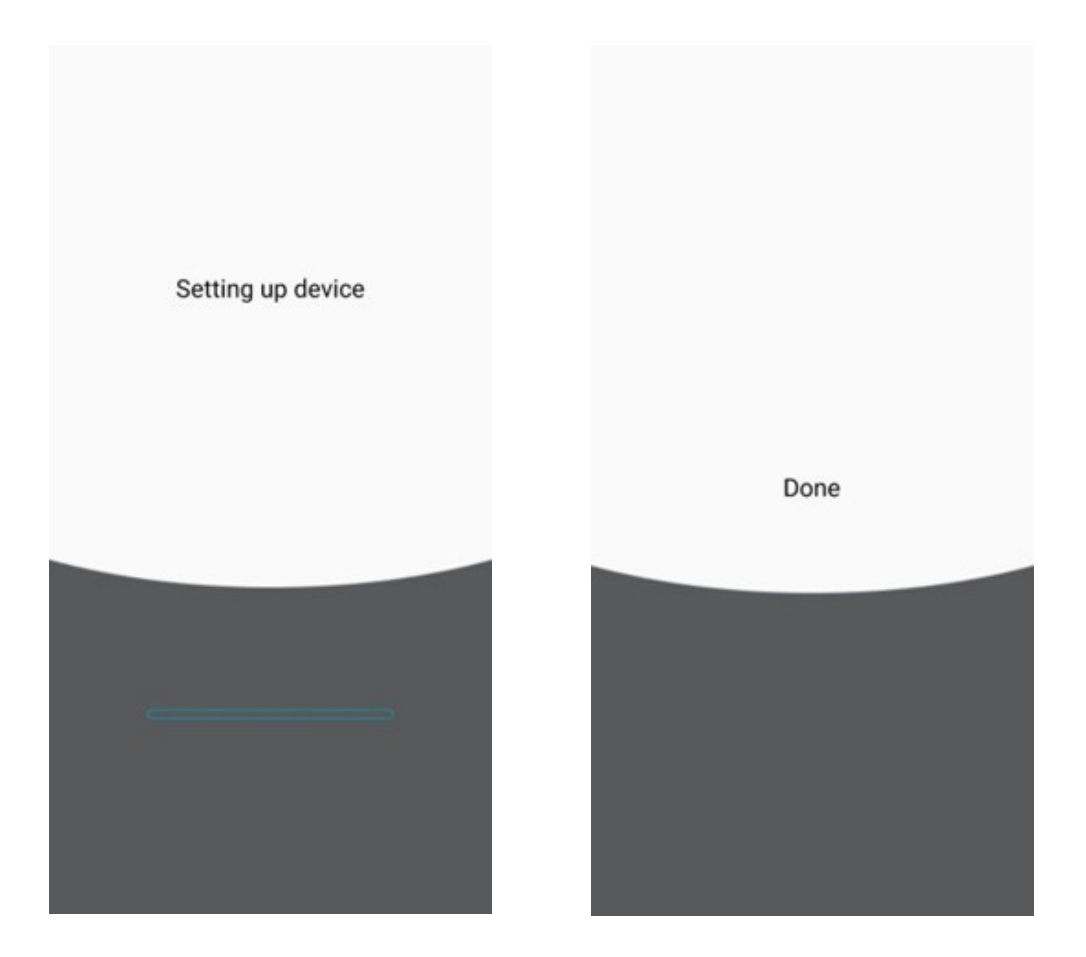

Der Funksender kann nur ein Gerät speichern und wird durch Drücken der Taste des Schlüsselanhängers gesteuert.

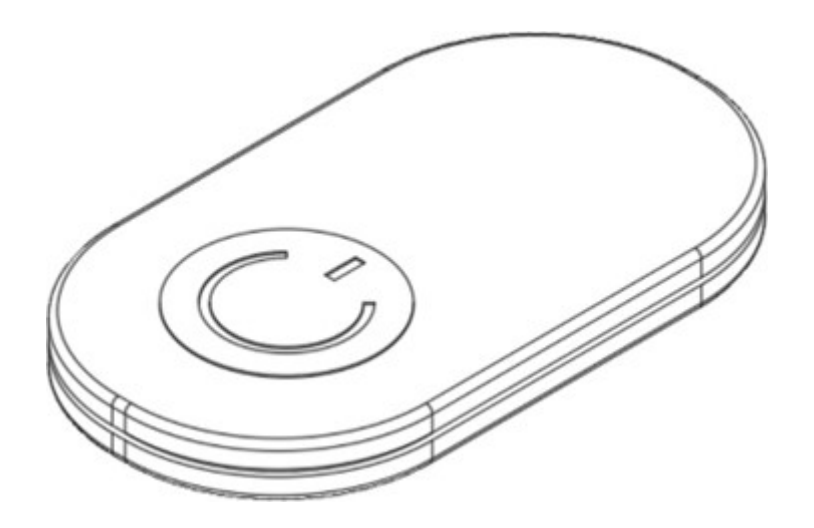

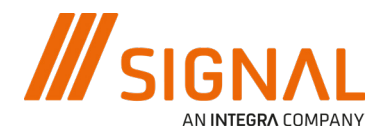

### **1.8. Zurücksetzen der Sperrtaste**

Der digitale Schlüssel des Parkbügels wird festgelegt, sobald das Gerät einem Benutzerkonto hinzugefügt wird. Dieser Schlüssel kann nur durch Zurücksetzen entfernt werden. Das Zurücksetzen erfolgt durch Drücken und Halten der Reset- Taste für 3 Sekunden, bis die grüne LED aufleuchtet.

Wenn de Parkbügel zurückgesetzt wurde, kann dieser über die Anwendung Parklio Connect wieder einem Benutzerkonto hinzugefügt werden.

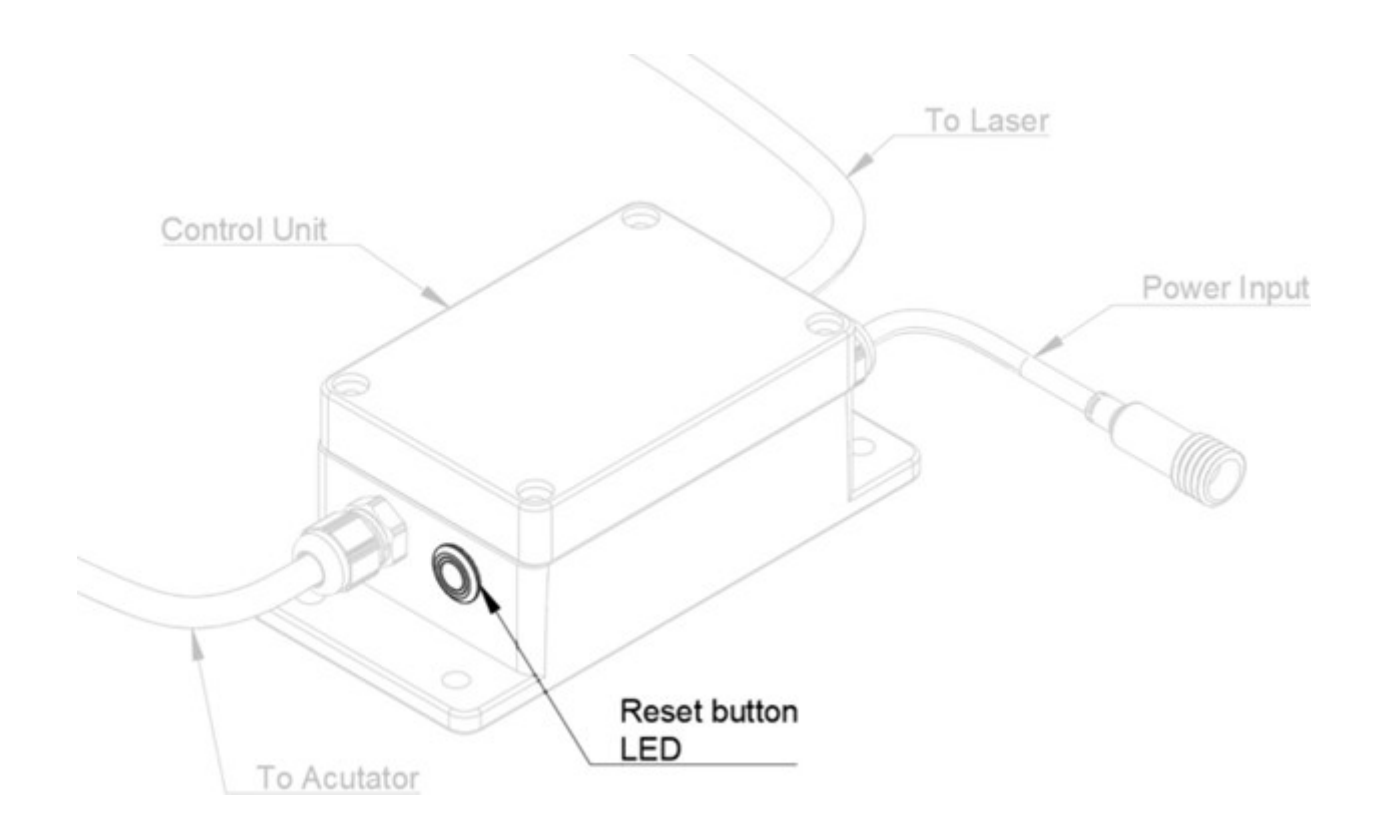

Das Zurücksetzen des digitalen Parkbügels führt dazu, dass alle gemeinsam genutzten Gast-Mobiltelefone und die Eigentümer-Mobiltelefon-Einstellung unbrauchbar werden. Es wird notwendig sein, alle Gastberechtigungen einzeln erneut zu senden.

# **2. Manuelles Entriegeln**

Um den Parkbügel manuell zu öffnen, entriegeln Sie den Sicherheitsstift mit dem mitgelieferten Schlüssel und entfernen Sie dann den Sicherheitsstift, während Sie den Bügel und den Stellantrieb in Position halten. Senken Sie den Stellantrieb und den Bügel vorsichtig ab.

Um die normale Funktion wiederherzustellen, setzen Sie einfach den Sicherheitsstift wieder ein.

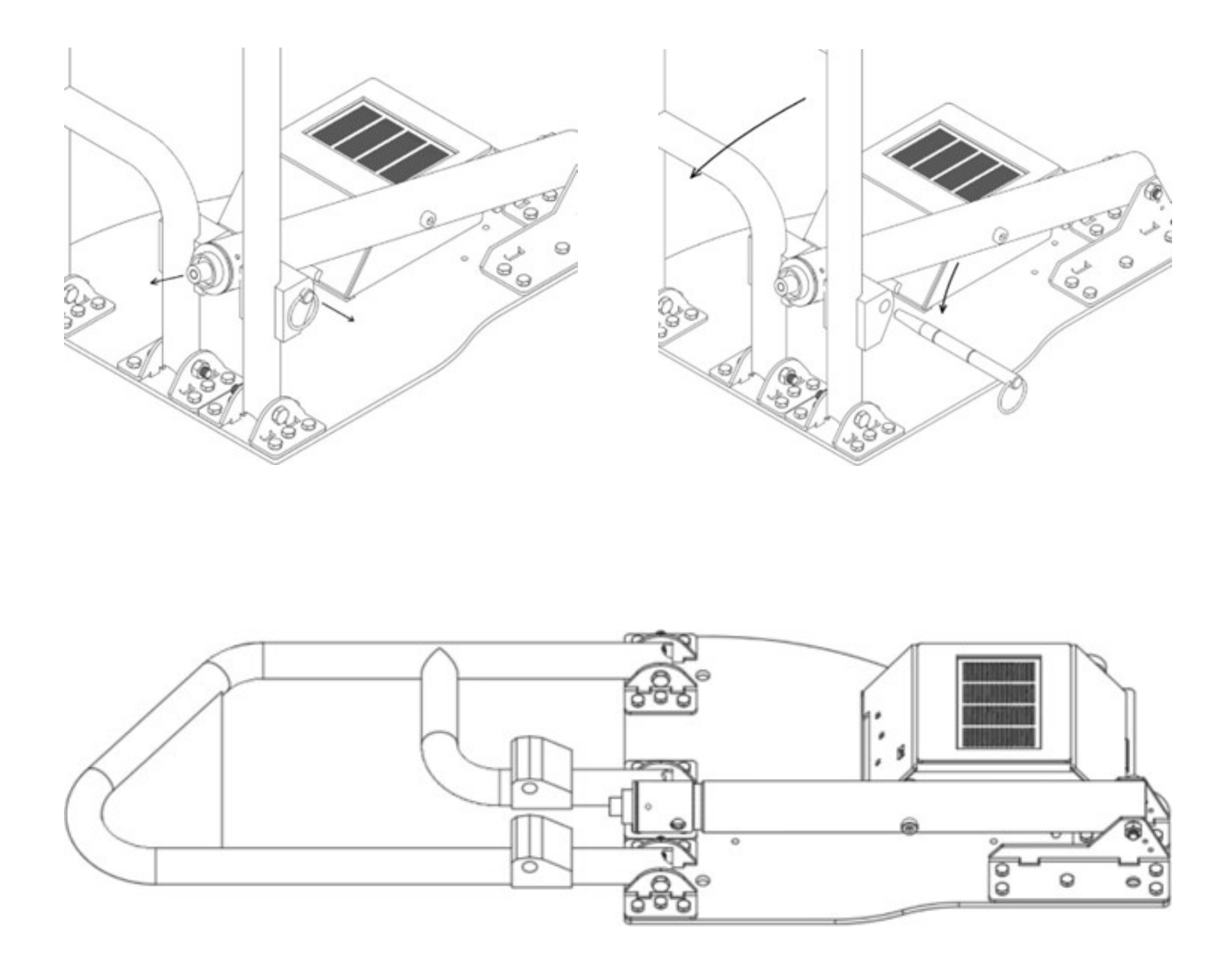